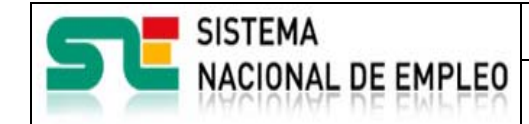

Creación o última modificación:

**25/11/2016** Versión: 2**.0** 

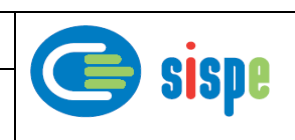

# **Manual de Administración de usuarios de Agencias de Colocación**

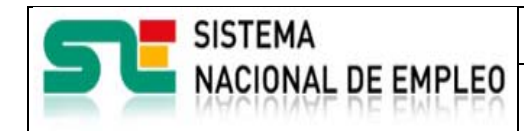

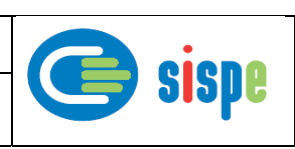

# **Índice**

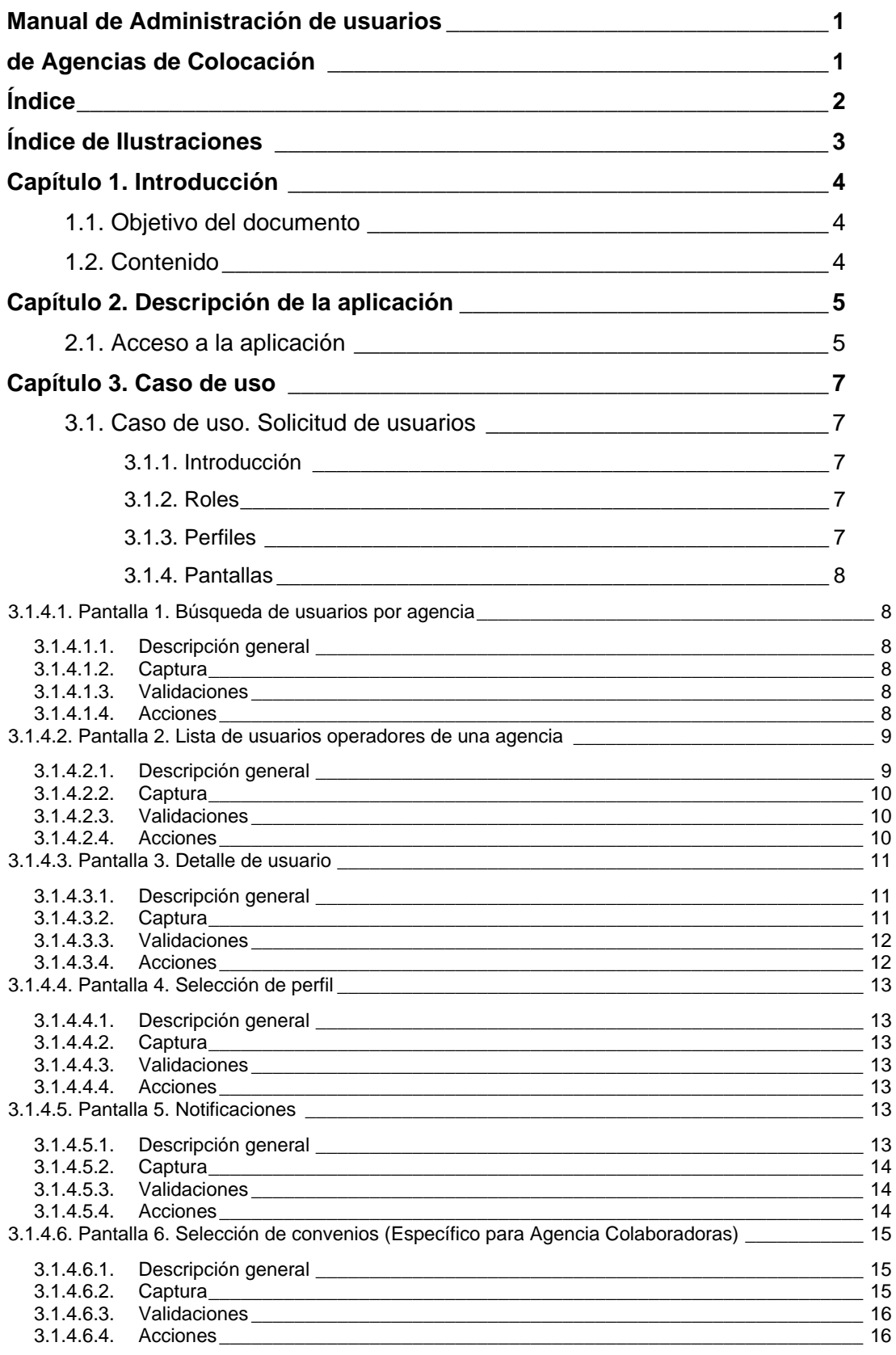

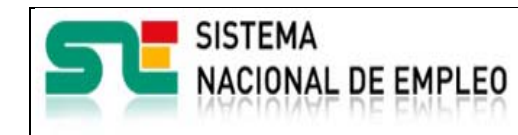

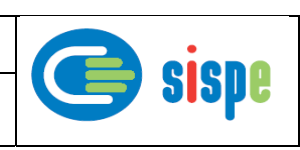

# **Índice de Ilustraciones**

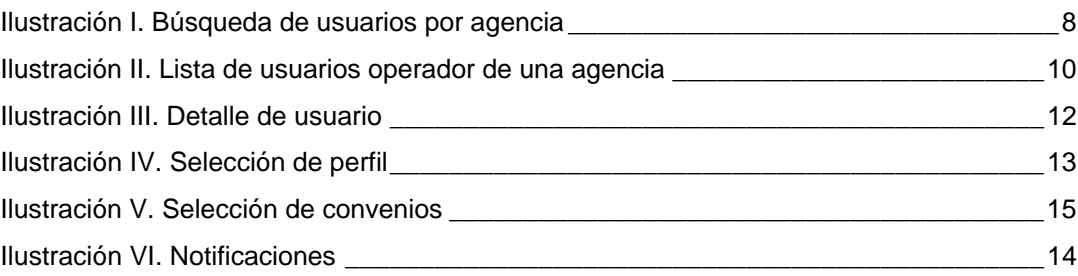

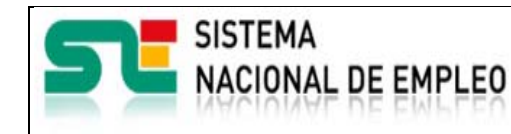

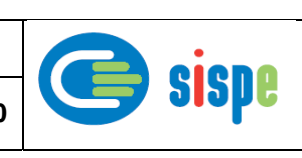

# **Capítulo 1. Introducción**

# **1.1. Objetivo del documento**

El objetivo de este documento es el de servir de ayuda en el uso de la nueva aplicación de Administrador de Usuarios que permitirá a los usuarios con rol de administrador realizar actividades de control sobre los usuarios con rol de operador, de la agencia asociada al administrador, a través de aplicaciones informáticas.

# **1.2. Contenido**

El documento se ha estructurado en los siguientes capítulos:

- **Capítulo primero:** introducción.
- Capítulo segundo: descripción de su acceso.
- **Capítulo tercero:** descripción de este caso de uso.

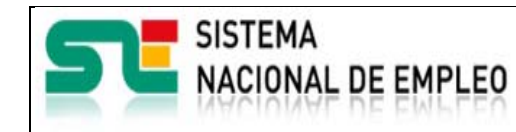

Creación o última modificación: **25/11/2016** Versión: 2**.0** 

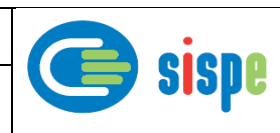

# **Capítulo 2. Descripción de la aplicación**

# **2.1. Acceso a la aplicación**

El acceso a esta nueva aplicación se realizará a través de Sede Electrónica para lo cual será necesario tener la acreditación necesaria para identificarse en CL@AVE.

Se ha incorporado una nueva entrada, junto a la entrada habitual de agencias con usuarios y contraseña, que realizará el acceso a SEDE solicitando las credenciales de CL@VE.

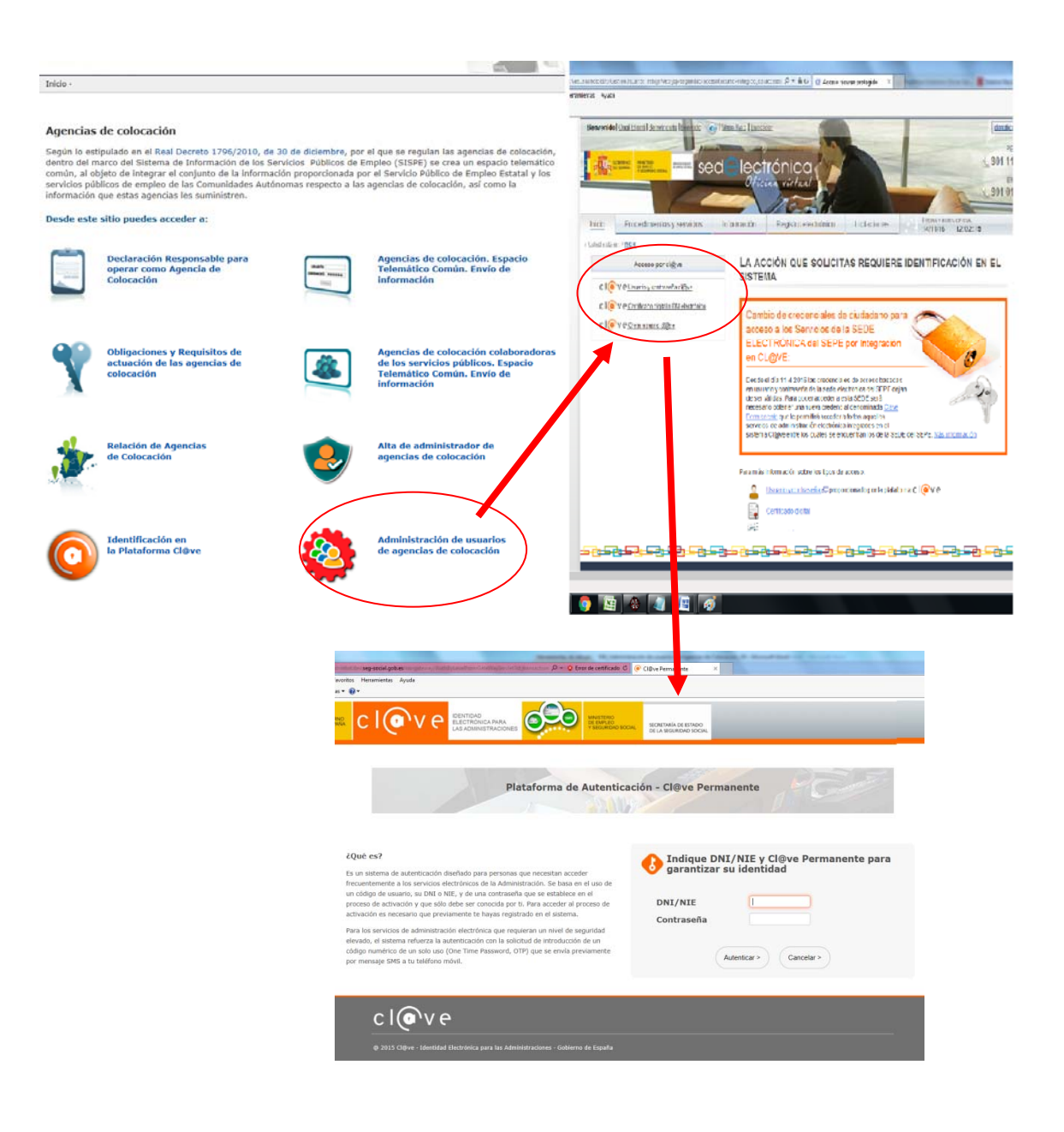

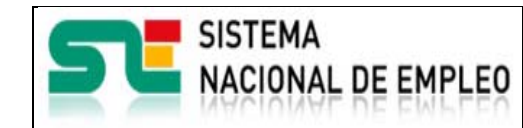

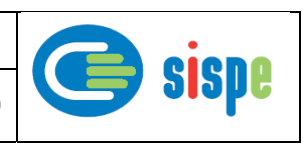

Una vez identificado en CL@VE, para todo usuario autorizado por un gestor SEPE/SPEA como administrador de una agencia, aparecerá un nuevo grupo de opciones de menú con el epígrafe "Administración de usuarios".

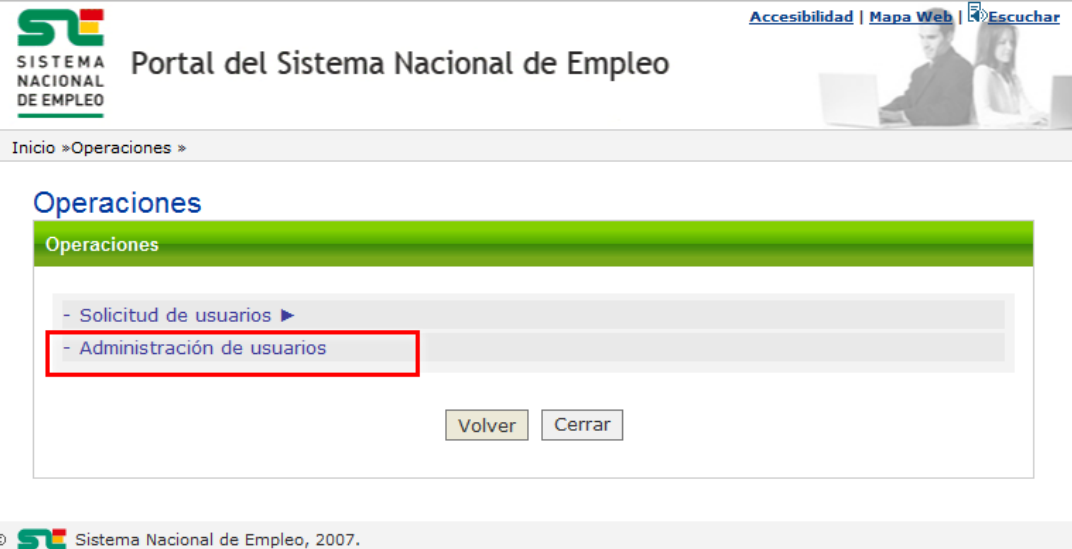

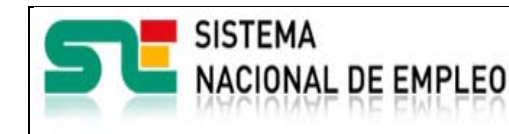

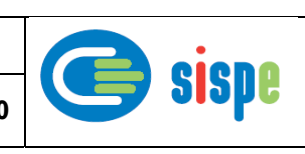

# **Capítulo 3. Caso de uso**

# **3.1. Caso de uso. Solicitud de usuarios**

# **3.1.1. Introducción**

Este caso de uso es el implementado en la aplicación "Administración de usuarios de Agencias de Colocación".

Permite a un usuario administrador de una agencia realizar el control sobre los usuarios que actúen con el rol de operadores de agencias de colocación de dicha agencia.

# **3.1.2. Roles**

En Agencias de Colocación actualmente existen dos roles:

## 1) **ADMINISTRADOR**

El administrador de una agencia administra, autoriza y les asigna perfiles a los distintos usuarios de dicha agencia.

## 2) **OPERADOR**

El operador visualiza y tiene permisos de operación para la realización de las tareas asignadas a su perfil.

# **3.1.3. Perfiles**

La aplicación actual permite la asignación de los siguiente perfiles:

- 1) **BÁSICO**
- 2) **MEDIO (**Específico para Agencia Colaboradoras)
- 3) **ALTO (**Específico para Agencia Colaboradoras)

Las tareas asociadas según su perfil son:

## 1) **BÁSICO**

- Envío de ficheros
- Seguimiento de envíos

Los perfiles siguientes son exclusivos para el caso que se trate de una agencia colaboradora, es decir, que tenga algún convenio firmado con los Servicios Públicos de Empleo en vigor

2) **MEDIO**

Consulta de datos del trabajador

## 3) **ALTO**

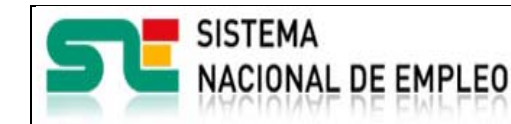

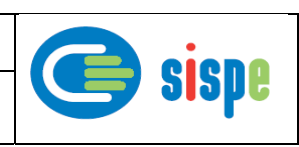

- Creación o última modificación: **25/11/2016** Versión: 2**.0**
- Envío de ficheros
- Seguimiento de envíos
- Consulta de datos del trabajador
- Relación Demanda/Convenio Descarga de la demanda
- Relación Demanda/Convenio Reporte de sustituciones
- Modificación de datos consolidados de contratación

# **3.1.4. Pantallas**

# **3.1.4.1. Pantalla 1. Búsqueda de usuarios por agencia**

# **3.1.4.1.1. Descripción general**

Es la pantalla de inicio a la aplicación y permite realizar la búsqueda de los usuarios operadores o de uno en concreto asociado a la agencia de colocación del administrador.

En esta pantalla se informa el código de la agencia del administrador y opcionalmente se puede incluir el NIF/NIE de un usuario concreto de la agencia. En caso de no introducirse el campo NIF/NIE se obtendrá la lista de todos los usuarios operadores activos que se hayan dado de alta con rol de operador para trabajar en esa agencia.

# **3.1.4.1.2. Captura**

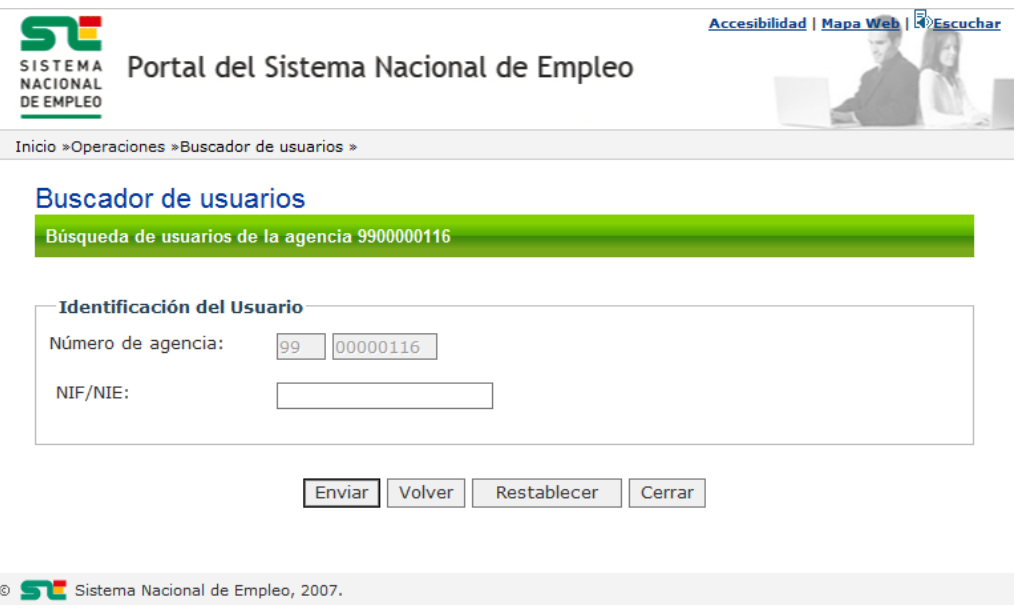

Ilustración I. Búsqueda de usuarios por agencia

# **3.1.4.1.3. Validaciones**

- El NIF/NIE debe ser un documento válido en caso de ser incluido.

## **3.1.4.1.4. Acciones**

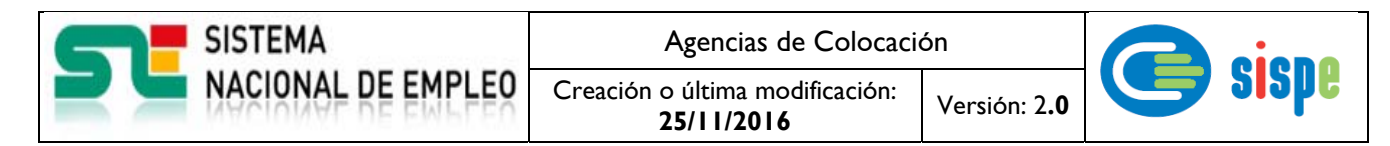

- Pulsar el botón "Enviar", que realizará la búsqueda de usuarios.
- Pulsar el botón "Restablecer" que vacía el campo "NIF/NIE".
- Pulsar el botón "Volver" que regresa al menú de operaciones de agencias de colocación.
- Pulsar el botón "Cerrar" que cierra la ventana.

## **3.1.4.2. Pantalla 2. Lista de usuarios operadores de una agencia**

#### **3.1.4.2.1. Descripción general**

En esta ventana se muestran los datos principales de los usuarios postulados previamente como operadores para actuar en la agencia seleccionada.

La utilidad principal de esta pantalla es la de autorizar o desautorizar a los usuarios mostrados por parte de un administrador.

Sobre los usuarios se activa un enlace en su NIF/NIE que permite consultar el detalle del usuario.

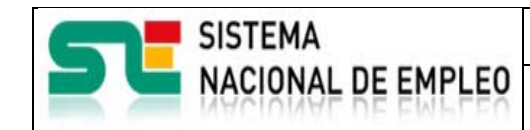

Creación o última modificación:

**25/11/2016** Versión: 2**.0** 

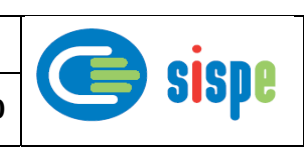

# **3.1.4.2.2. Captura**

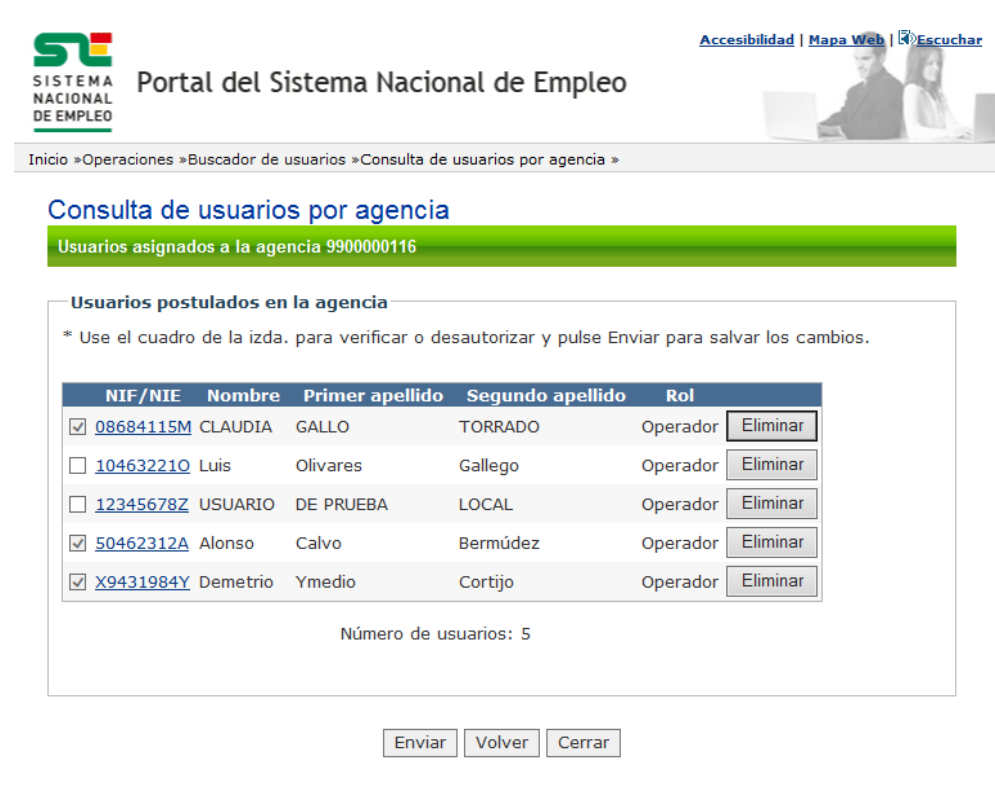

**S** Sistema Nacional de Empleo, 2007.

Ilustración II. Lista de usuarios operador de una agencia

#### **3.1.4.2.3. Validaciones**

Ninguna.

#### **3.1.4.2.4. Acciones**

- Marcar o desmarcar el cuadro de la primera columna para, respectivamente, autorizar o desautorizar al usuario una vez se pulse el botón 'Aceptar'. Aparecerán como deshabilitados los cuadros correspondientes a autorizaciones previas realizadas por un gestor.
- Pulsar un botón 'Eliminar' que dará de baja al usuario en concreto.
- Pulsar el enlace sobre un DNI/NIE con el que se accederá al 'Detalle de Usuario' del DNI/NIE pulsado.
- Pulsar el botón Enviar. Registra como autorizados a los usuarios marcados y como desautorizados los desmarcados. En cualquiera de los casos los usuarios recibirán un correo notificándoles la actuación realizada.
- Pulsar el botón "Volver", que regresará a la pantalla de búsqueda de usuarios.
- Pulsar el botón "Cerrar", que cierra la ventana.

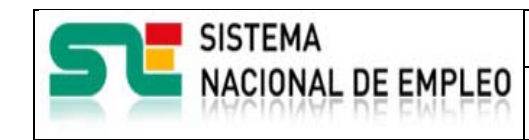

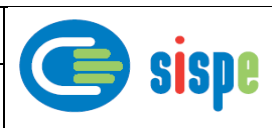

# **3.1.4.3. Pantalla 3. Detalle de usuario**

### **3.1.4.3.1. Descripción general**

En esta pantalla se muestran los datos de detalle del usuario operador seleccionado.

Creación o última modificación:

Como detalle se muestra su dirección de correo electrónico, el perfil que tiene asociado y los datos generales.

Desde esta pantalla se asigna y se puede modificar el perfil del usuario.

#### **3.1.4.3.2. Captura**

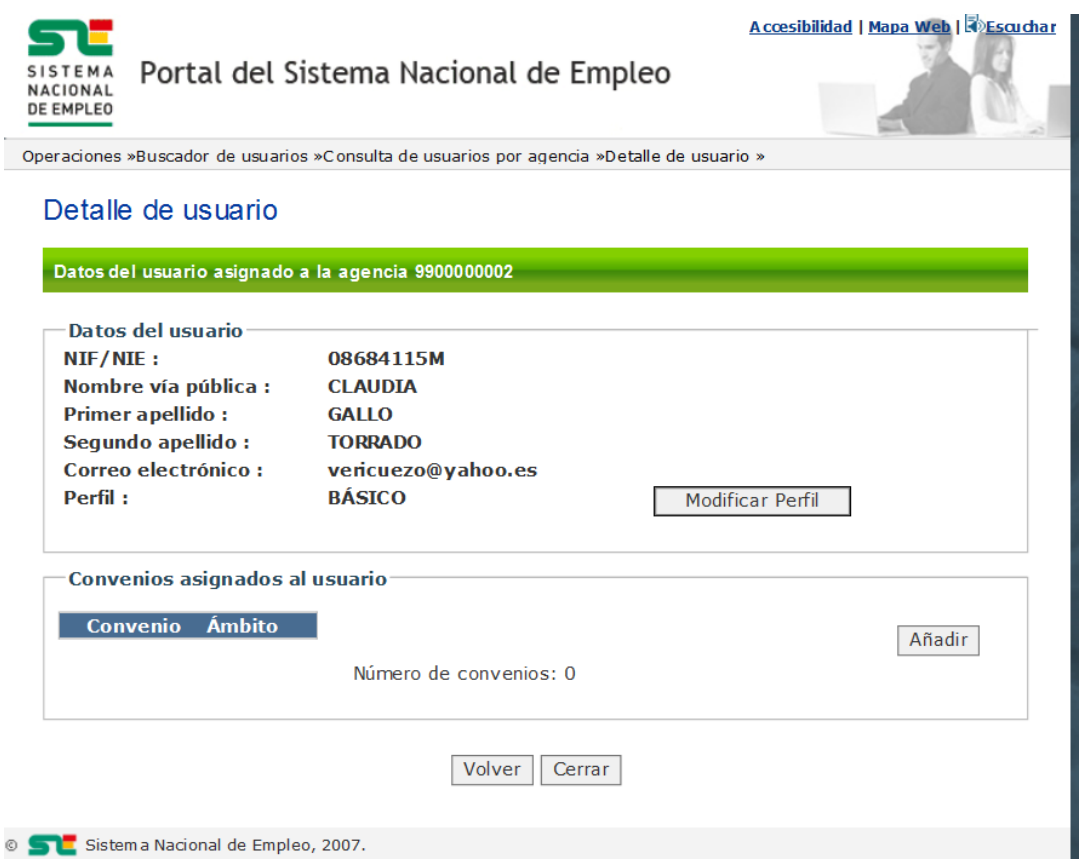

## **IMPORTANTE:**

Únicamente, para el caso que se trate de una agencia colaboradora, es decir, que tenga algún convenio firmado con los Servicios Públicos de Empleo en vigor, desde esta pantalla se pueden asignar los permisos de operación con dichos convenios.

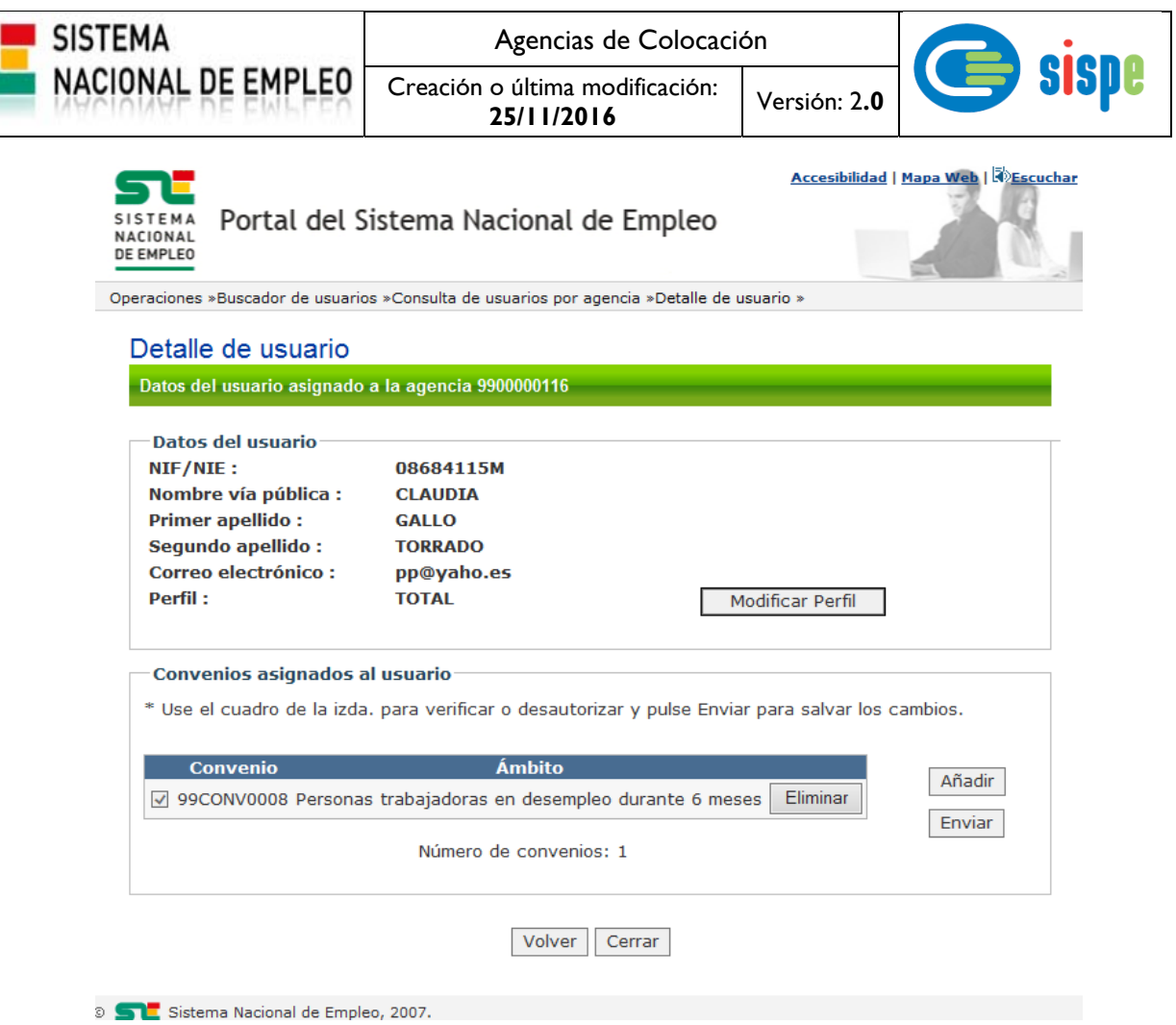

Ilustración III. Detalle de usuario

# **3.1.4.3.3. Validaciones**

Ninguna.

# **3.1.4.3.4. Acciones**

- Pulsar el botón 'Modificar Perfil' para acceder a la pantalla de 'Selección de perfil'.
- Pulsar el botón "Volver", que regresará a la pantalla de 'Lista de usuarios'.
- Pulsar el botón "Cerrar", que cierra la ventana.
- Para el Caso que se trate de una agencia colaboradora
	- o Pulsar el botón 'Añadir' para acceder a la pantalla de 'Selección de convenios' y con ello asignar convenios al usuario.
	- o Pulsar un botón 'Eliminar' que dará de baja la asignación del convenio en concreto .
	- o Pulsar el botón 'Enviar'. Registra como autorizados a los convenios marcados y como desautorizados los desmarcados. Una vez autorizado un convenio el usuario podrá operar con él.

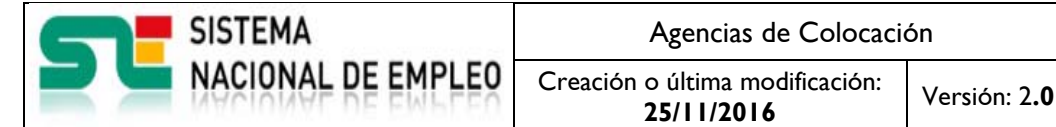

**SISD** 

# **3.1.4.4. Pantalla 4. Selección de perfil**

## **3.1.4.4.1. Descripción general**

En esta pantalla se muestran los perfiles existentes para seleccionar uno de ellos.

## **3.1.4.4.2. Captura**

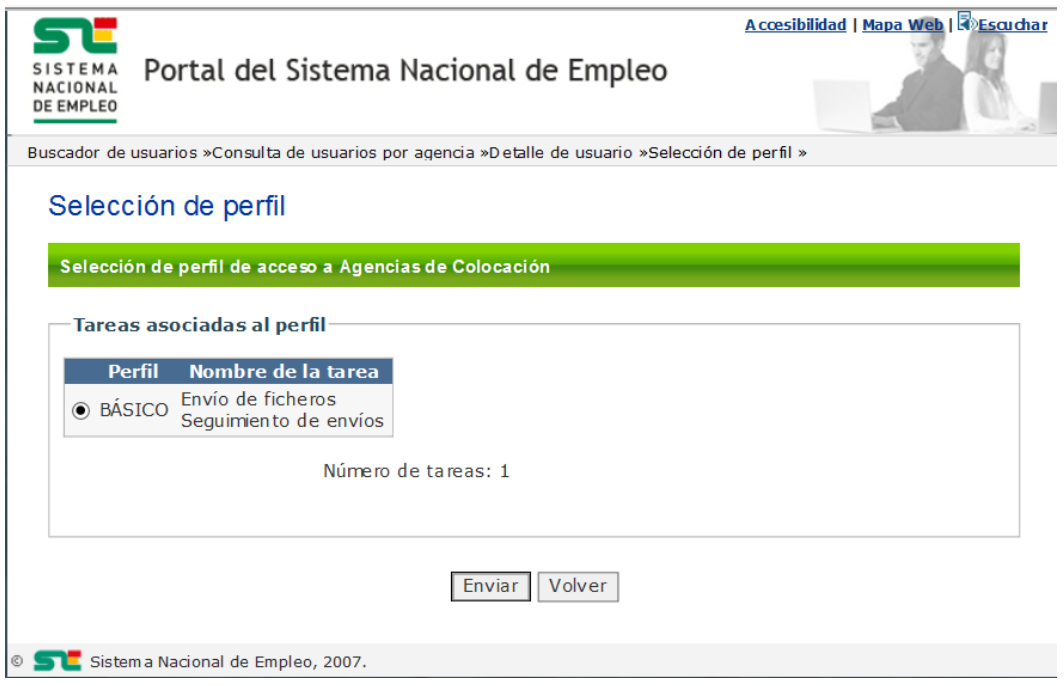

Ilustración IV. Selección de perfil

#### **3.1.4.4.3. Validaciones**

- Ninguna.

#### **3.1.4.4.4. Acciones**

Se podrán realizar las siguientes acciones:

- Seleccionar un perfil de la lista.
- Pulsar el botón "Aceptar", que asignará directamente el perfil seleccionado al usuario en curso.
- Pulsar el botón "Volver", que regresará a la pantalla de 'Detalle de usuario' sin realizar cambios.

# **3.1.4.5. Pantalla 5. Notificaciones**

## **3.1.4.5.1. Descripción general**

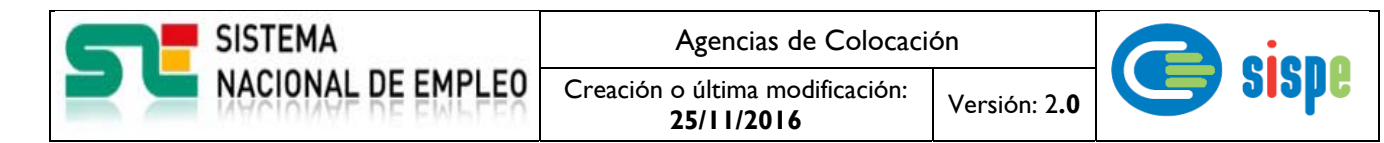

En esta pantalla se muestra las notificaciones sobre los resultados de operaciones de registro de los datos manejados.

#### **3.1.4.5.2. Captura**

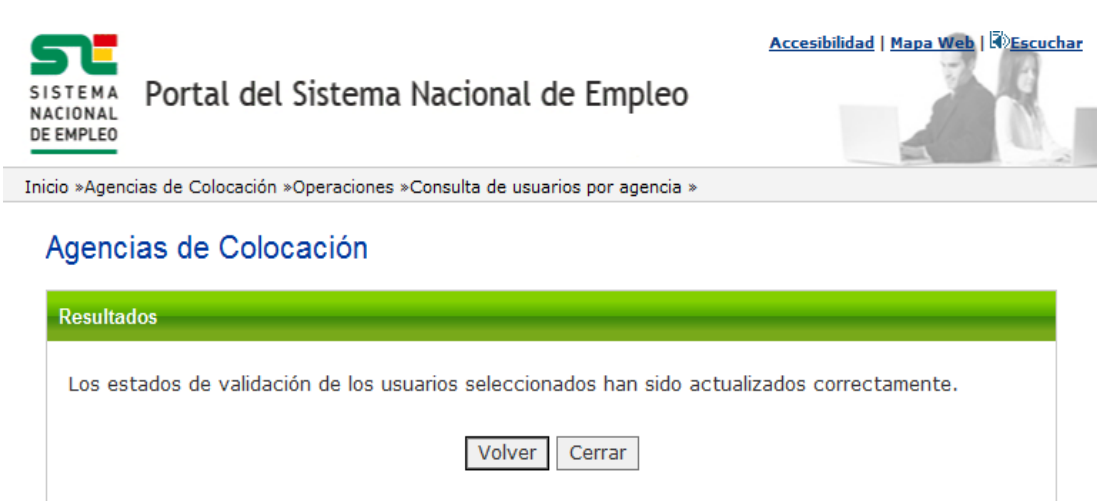

© Sistema Nacional de Empleo, 2007.

Ilustración V. Notificaciones

#### **3.1.4.5.3. Validaciones**

Ninguna.

## **3.1.4.5.4. Acciones**

- Pulsar el botón "Volver", que regresará a la pantalla llamante.
- Pulsar el botón "Cerrar", que cierra la ventana.

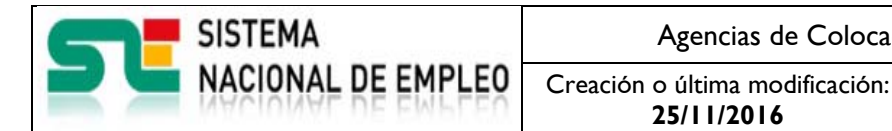

**25/11/2016** Versión: 2**.0** 

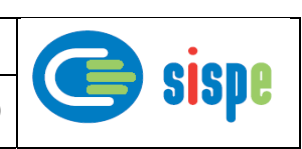

# **3.1.4.6. Pantalla 6. Selección de convenios (Específico para Agencia Colaboradoras)**

## **3.1.4.6.1. Descripción general**

En esta pantalla se muestran los convenios activos de la agencia colaboradora en curso que no han sido asignados al usuario en curso. Los convenios que se marquen será asignados directamente como autorizados al usuario en curso una vez se pulse 'Aceptar'.

#### **3.1.4.6.2. Captura**

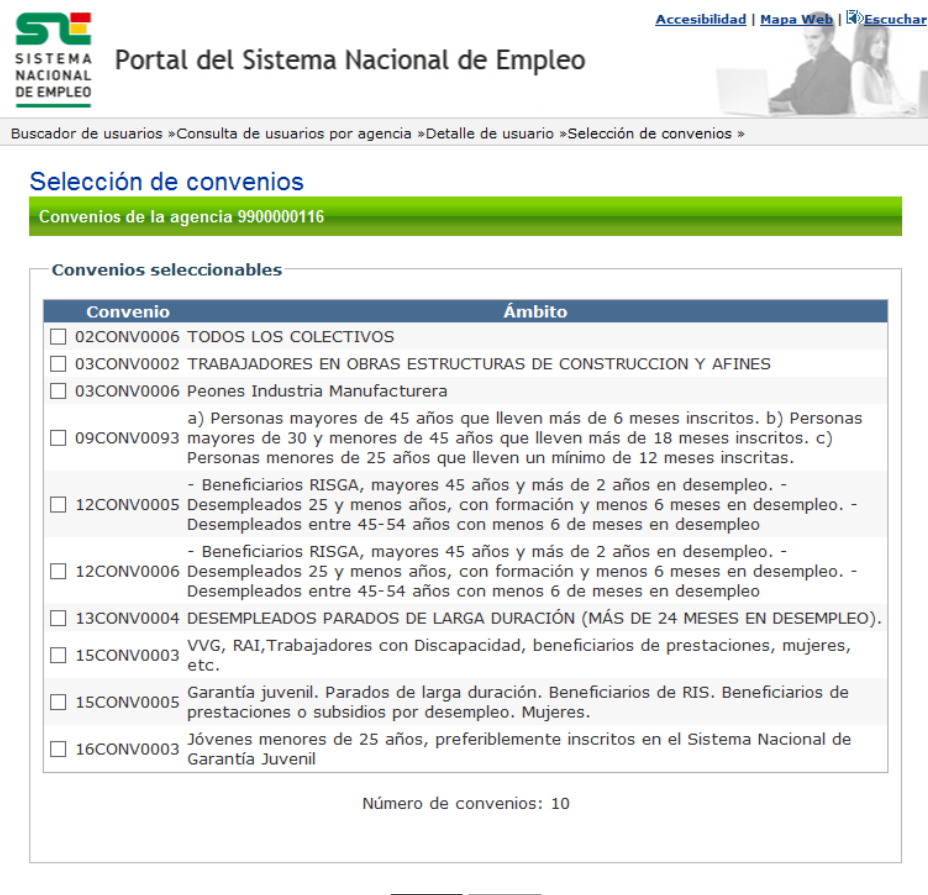

Enviar Volver

**S** Sistema Nacional de Empleo, 2007.

Ilustración VI. Selección de convenios

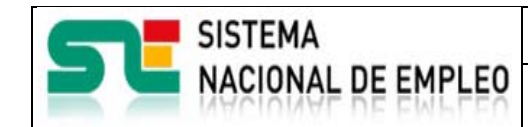

Creación o última modificación:

#### **3.1.4.6.3. Validaciones**

- Ninguna.

## **3.1.4.6.4. Acciones**

- Marcar o desmarcar el cuadro de la primera columna para seleccionar o descartar el convenio.
- Pulsar el botón "Enviar", que registrará los convenios marcados como asignados y autorizados al usuario en curso.
- Pulsar el botón "Volver", que regresará a la pantalla de 'Detalle de usuario' sin realizar cambios.